PRODUTOR ONLINE

- O presente sistema, em atendimento ao estabelecido na INSTRUÇÃO NORMATIVA SEAPDR n° 08/2019 , permite que o produtor, que tenha propriedade rural com exploração de atividade agrícola com cultivos sensíveis faça o cadastro da(s) sua(s) propriedade(s) e os respectivos cultivos junto a esta Secretaria, ficando assim declarado os locais onde estão estabelecidos os Cultivos Vegetais Sensíveis aos agrotóxicos hormonais.
- Abaixo link para acesso à IN SEAPDR 05/2019:
- [https://www.agricultura.rs.gov.br/upload/arquivos/201](https://www.agricultura.rs.gov.br/upload/arquivos/201910/03163150-instrucao-normativa-seapdr-8.pdf) [910/03163150-instrucao-normativa-seapdr-8.pdf](https://www.agricultura.rs.gov.br/upload/arquivos/201910/03163150-instrucao-normativa-seapdr-8.pdf)

- Cultivos Sensíveis são aqueles que, quando expostos aos agrotóxicos do grupo das Auxinas Sintéticas apresentam sintomas de fitotoxicidade, tais como: macieira, videira, oliveira, nogueira pecãn, erva- mate, tomate, hortaliças.
- É obrigatório o cadastro cultivares de apenas 5 cultivos sensíveis: Tabaco, Citrus, Banana, Maçã e Uva.

• O referido cadastro será disponibilizado para consulta pública na página eletrônica da Secretaria da Agricultura, Pecuária e Desenvolvimento Rural através da rede mundial de computadores, permitindo que os produtores da região tomem conhecimento da existência de cultivos sensíveis na sua região e tomem os devidos cuidados quando da aplicação de agrotóxicos hormonais.

- O cadastro de Cultivos Sensíveis deverá ser realizado através do sistema PRODUTOR ONLINE, acesso disponível através do site da Secretaria:
- [https://secweb.procergs.com.br/sdae/soe/PR](https://secweb.procergs.com.br/sdae/soe/PRSoeLogon.jsp) [SoeLogon.jsp](https://secweb.procergs.com.br/sdae/soe/PRSoeLogon.jsp)
- O produtor deverá acessar com seu login e senha.

- Caso o produtor ainda não possua cadastro no sistema PRODUTOR ONLINE deverá fazer o seguinte:
- Ir até uma unidade da SEAPDR no município de residência, levar talão de produtor rural e documento de identidade. Na inspetoria, dizer que quer cadastrar a propriedade rural, para declarar a produção vegetal.

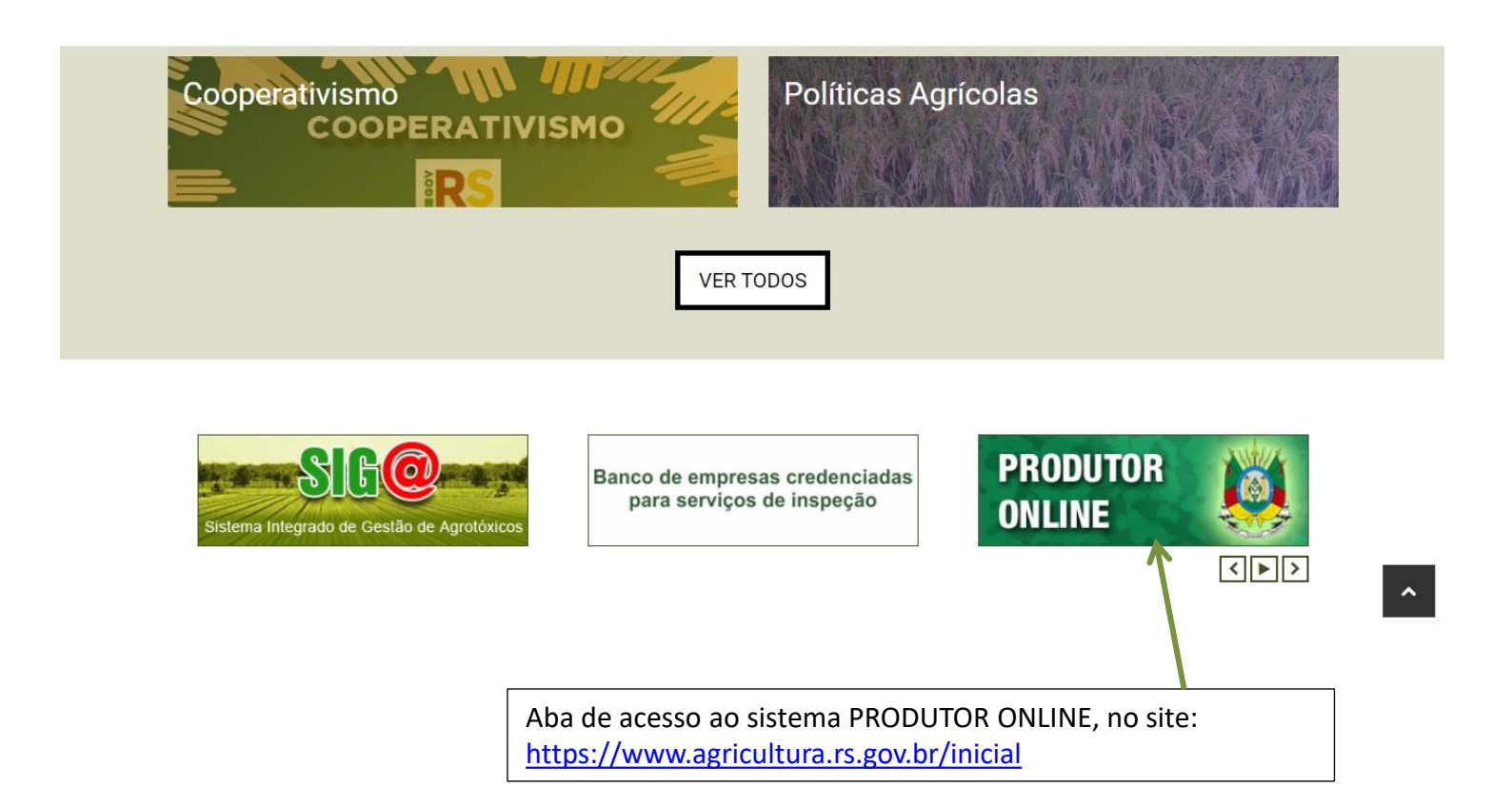

• Tela de acesso ao PRODUTOR ONLINE:

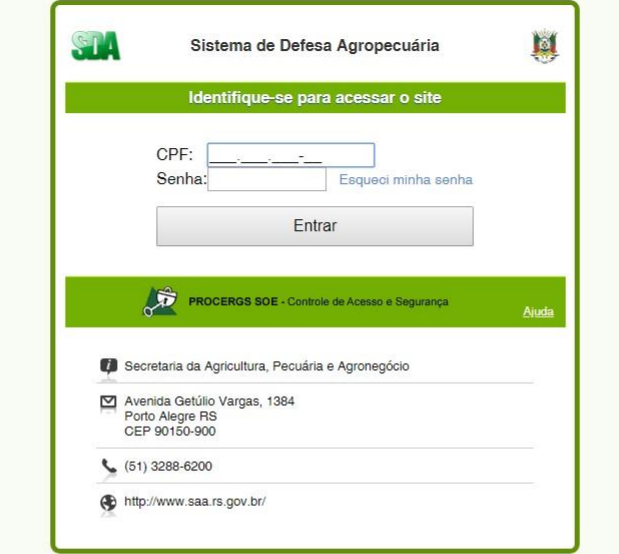

- A seguir iremos indicar o passo-a-passo para preenchimento de um novo cadastro de cultivo sensível.
- Usaremos alguns exemplos fictícios, para demonstrar o preenchimento.

• Tela para início do cadastro de Culturas Sensíveis:

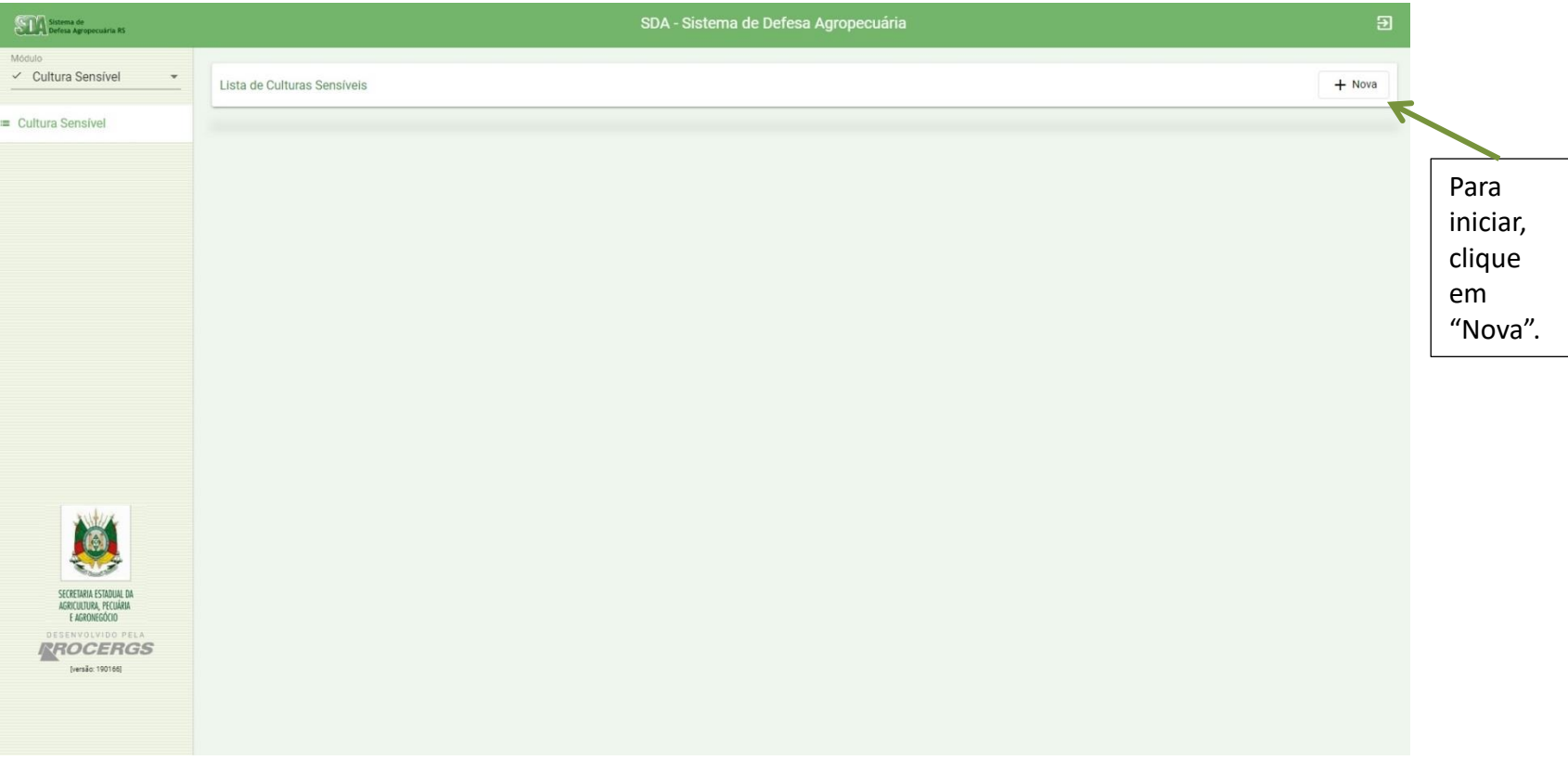

5) Selecione a

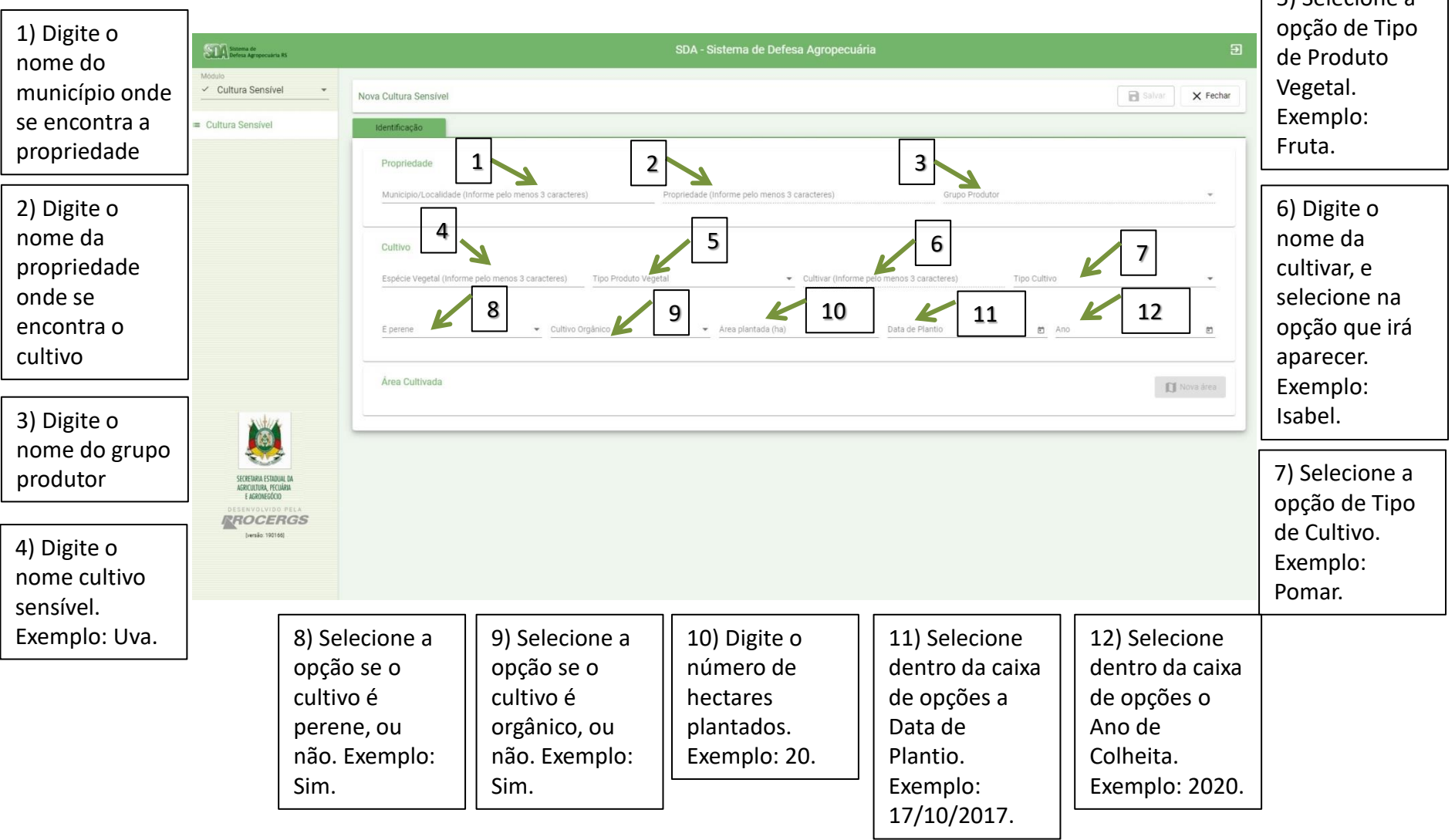

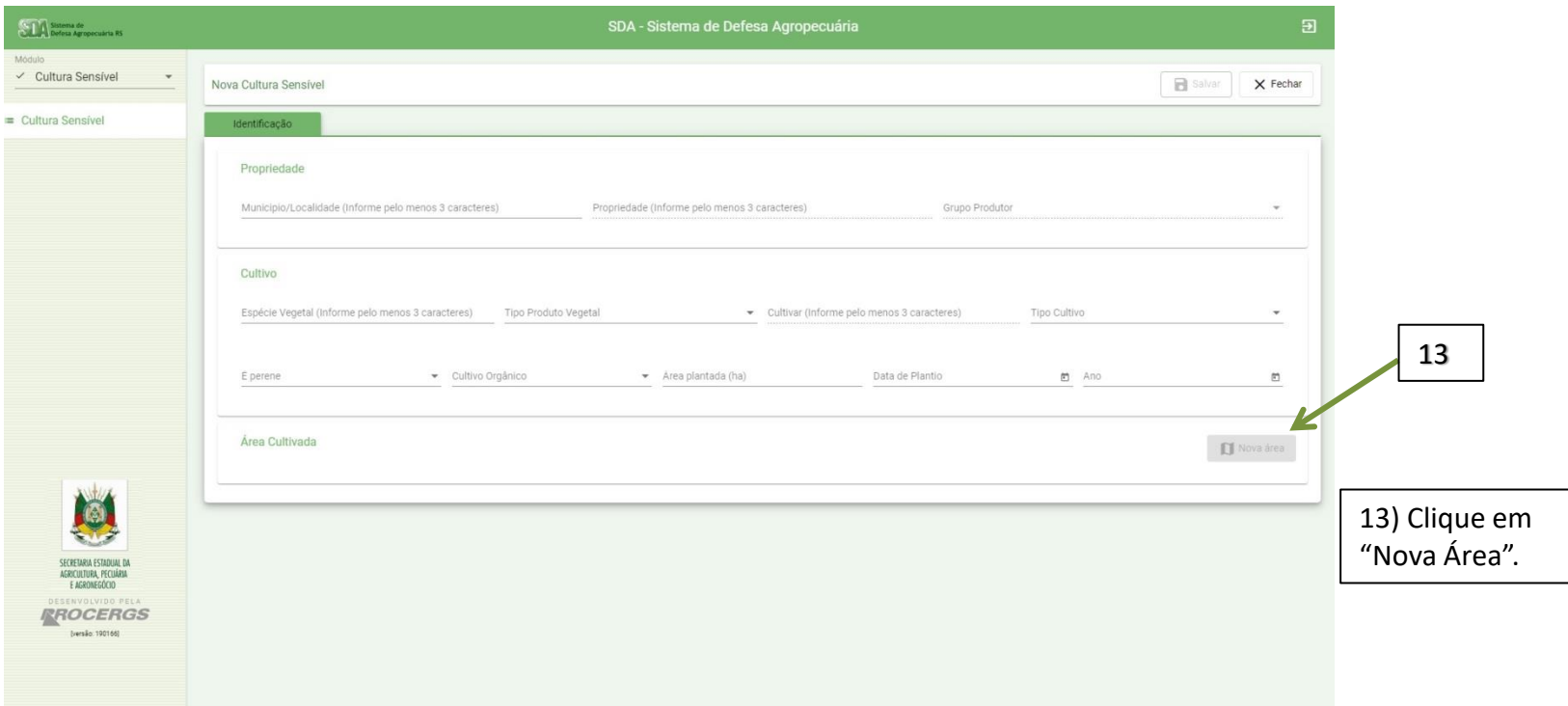

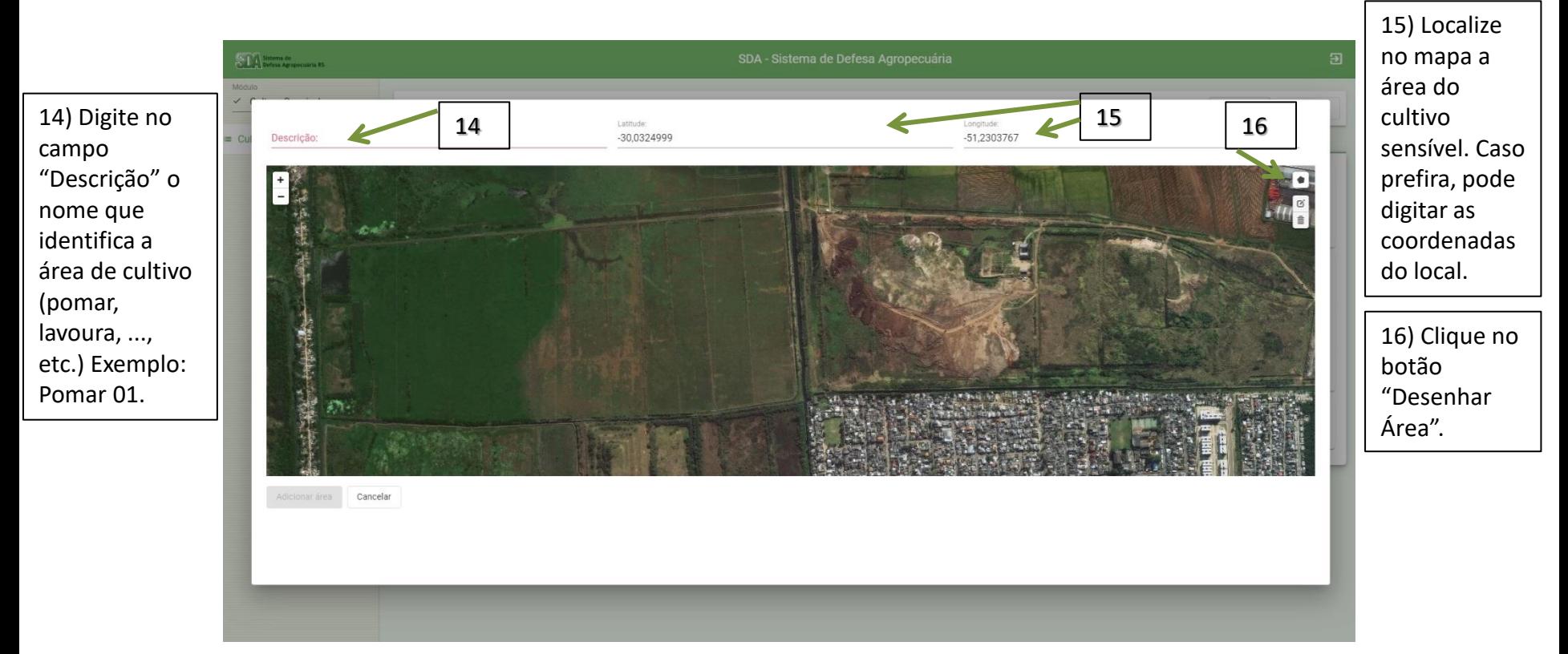

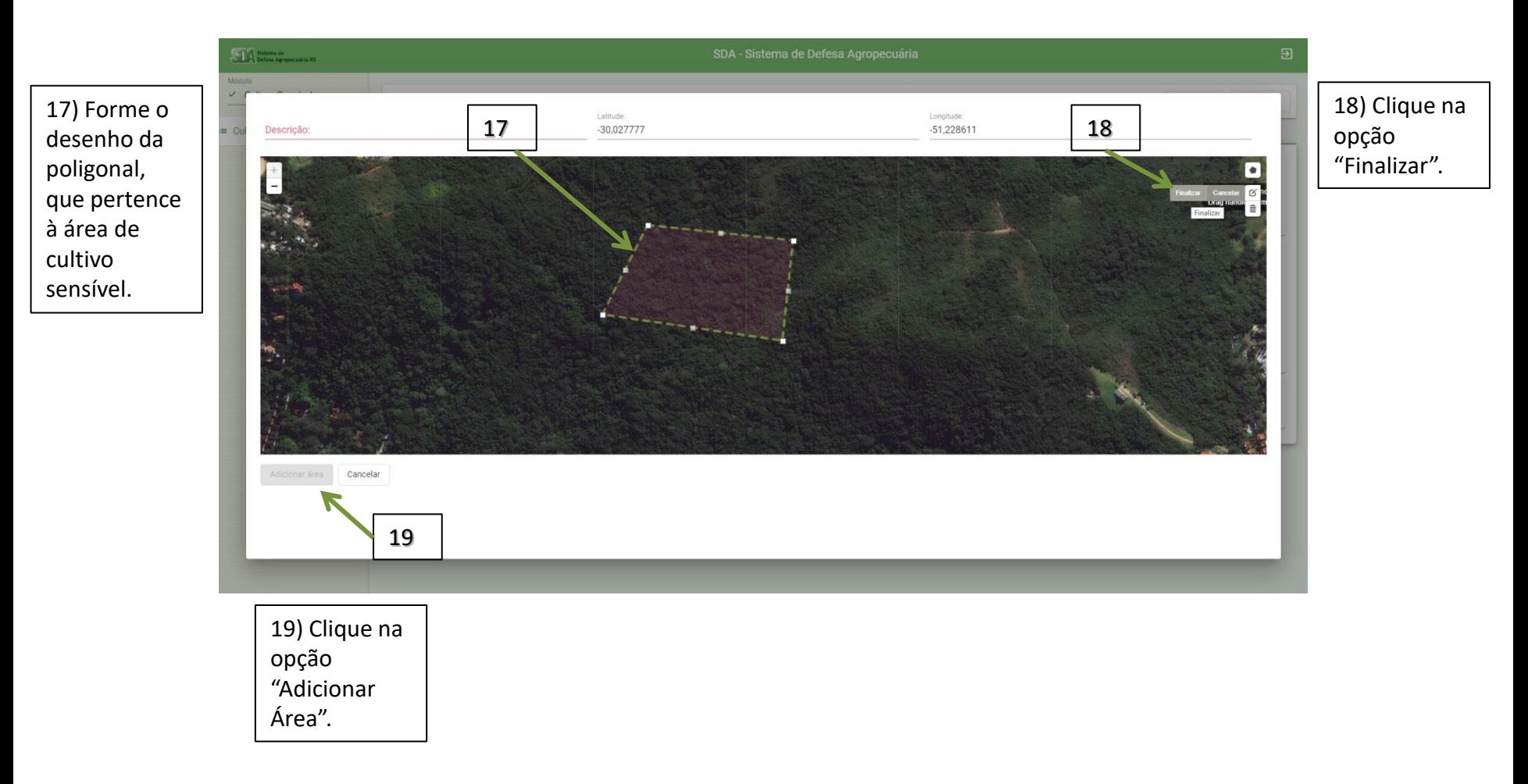

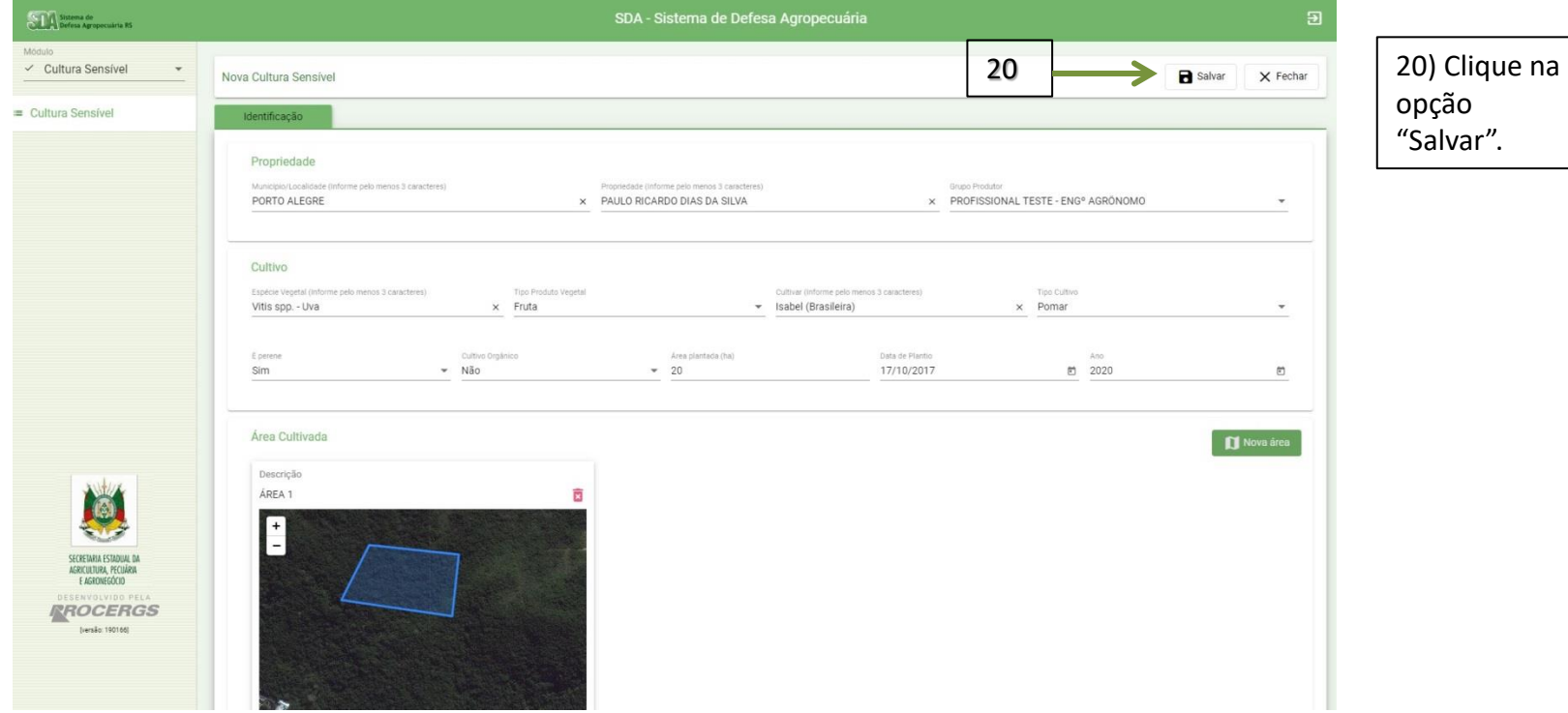

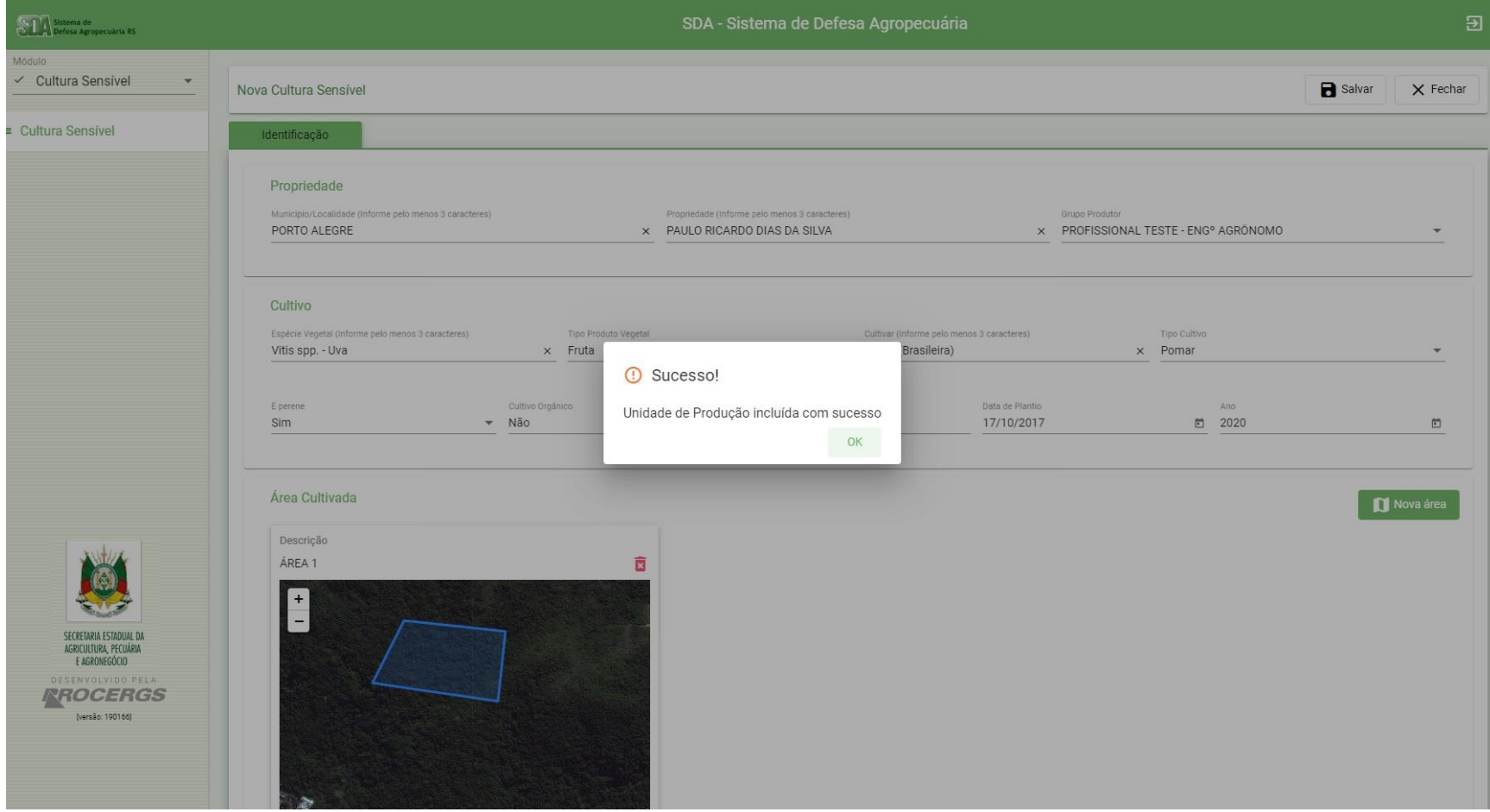

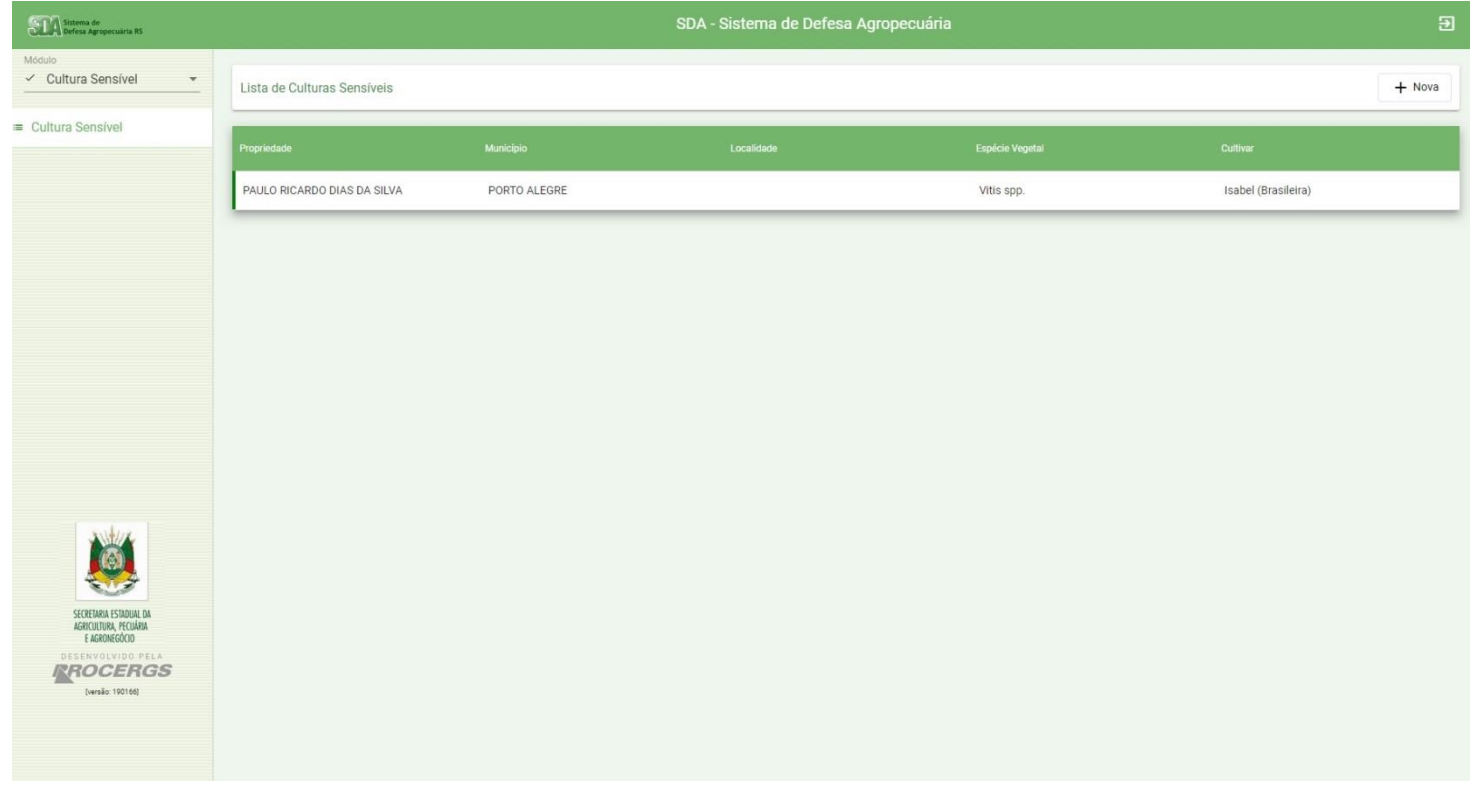

#### O Cadastro estará finalizado e salvo dentro de seu login no PRODUTOR ONLINE.

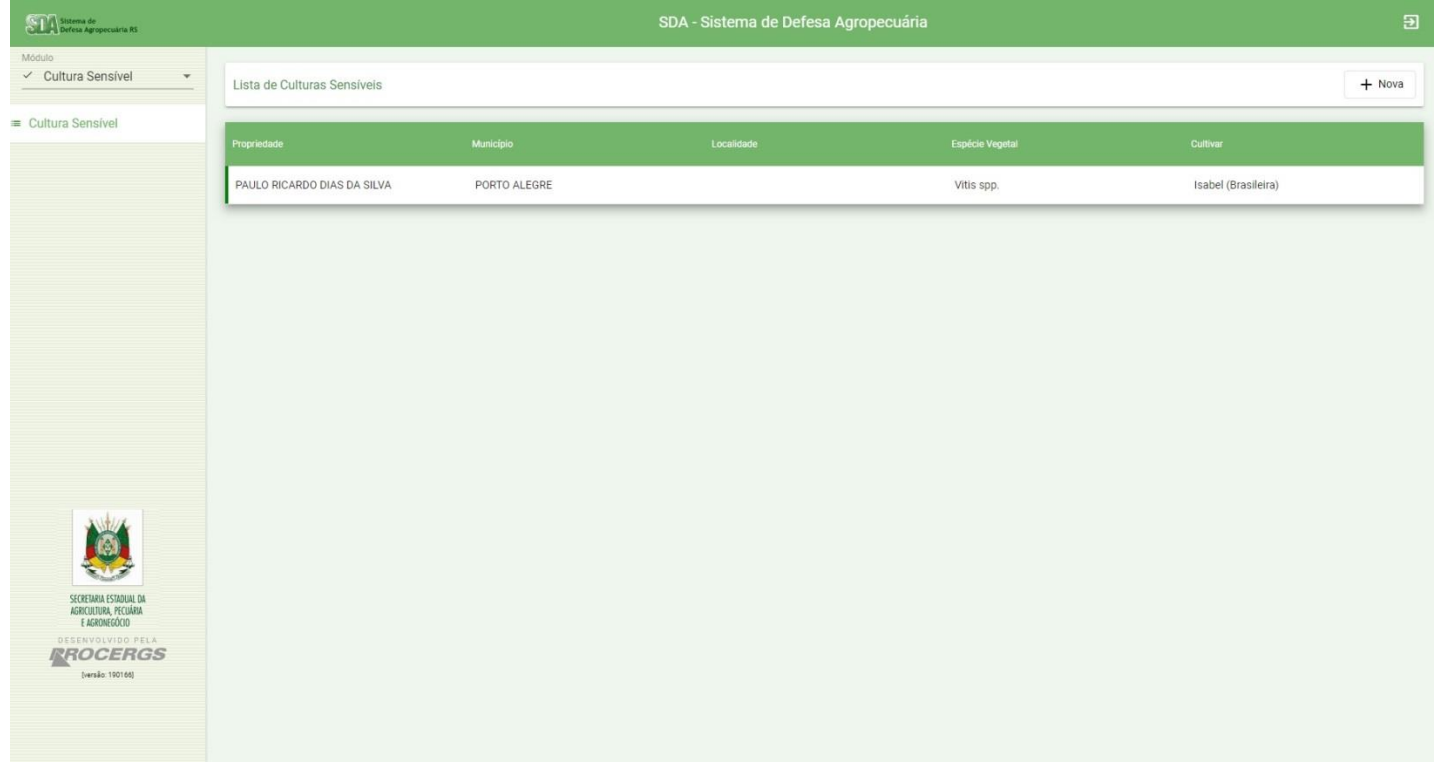

Cada Cadastro de Cultivo Sensível da propriedade deverá ser efetuado, um a um.

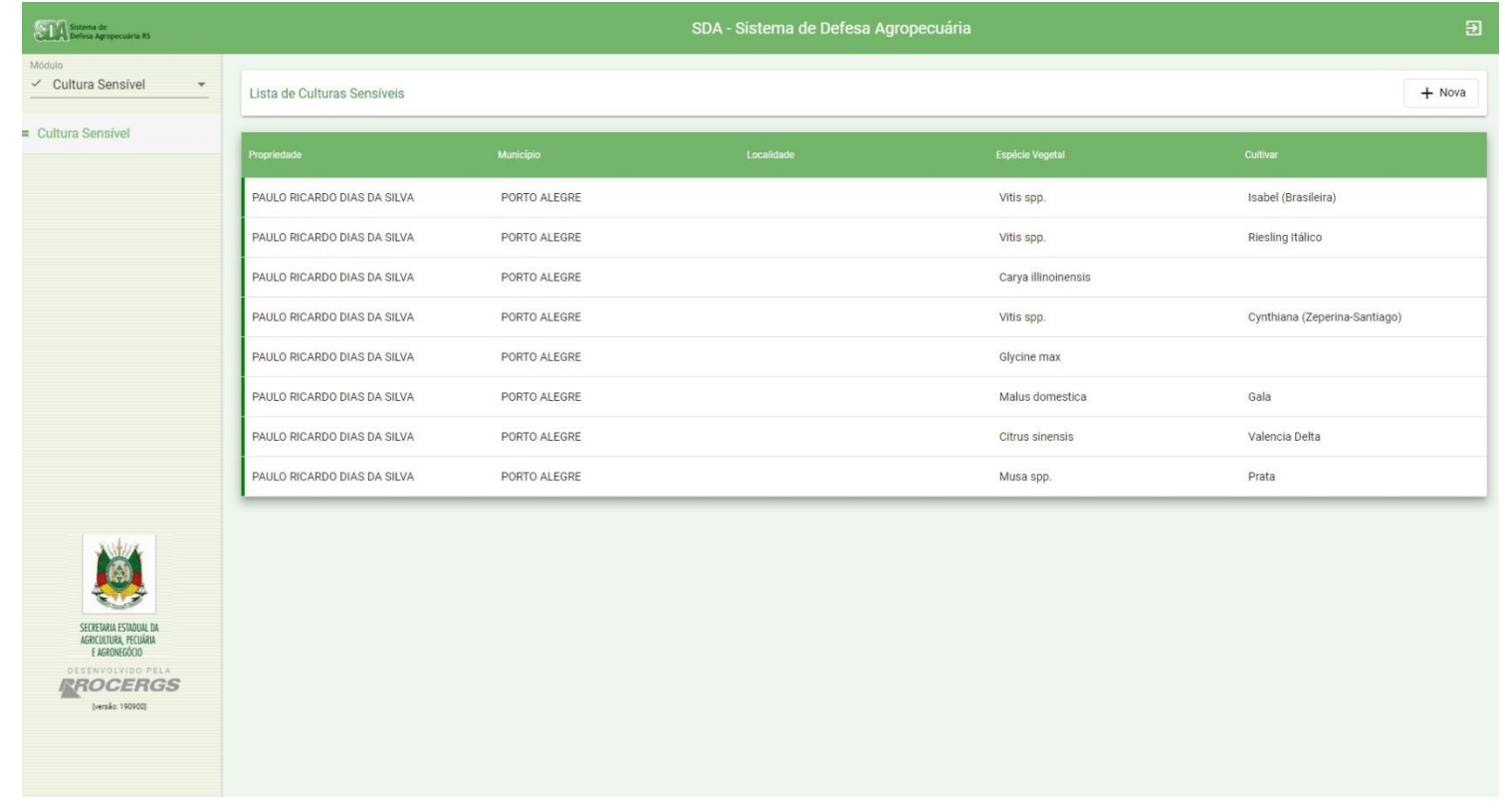

Aqui temos um exemplo, onde há mais de uma área com cultivo sensível na mesma propriedade. Todas ficam listadas dentro do mesmo perfil no PRODUTOR ONLINE.

- Após ser listadas todas as áreas com cultivos sensíveis dentro da propriedade, é necessário também informar os dados de cada safra, em cada um dos cultivos.
- Mostraremos a seguir como realizar esta informação, de forma simples, e com dados fictícios.

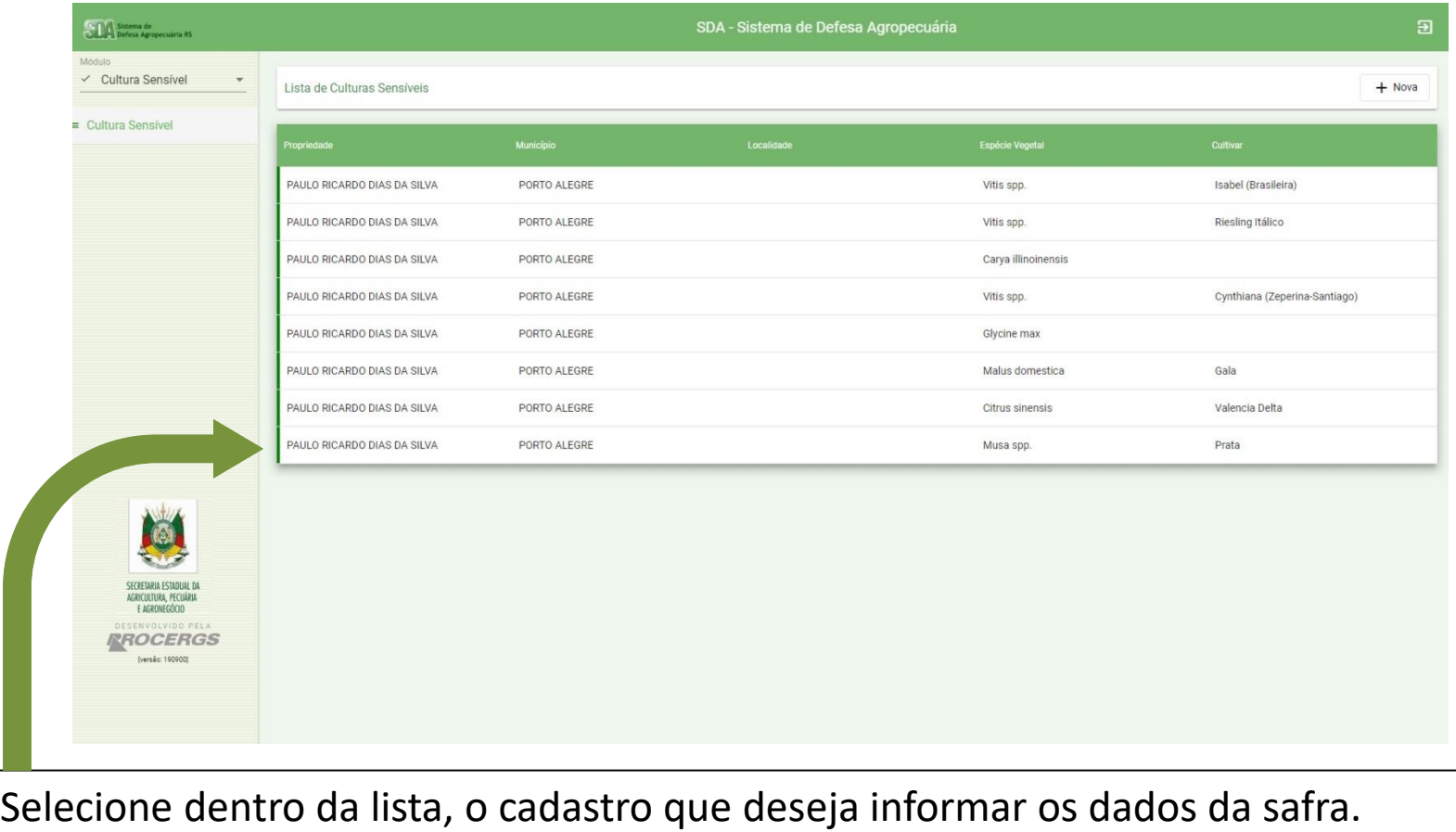

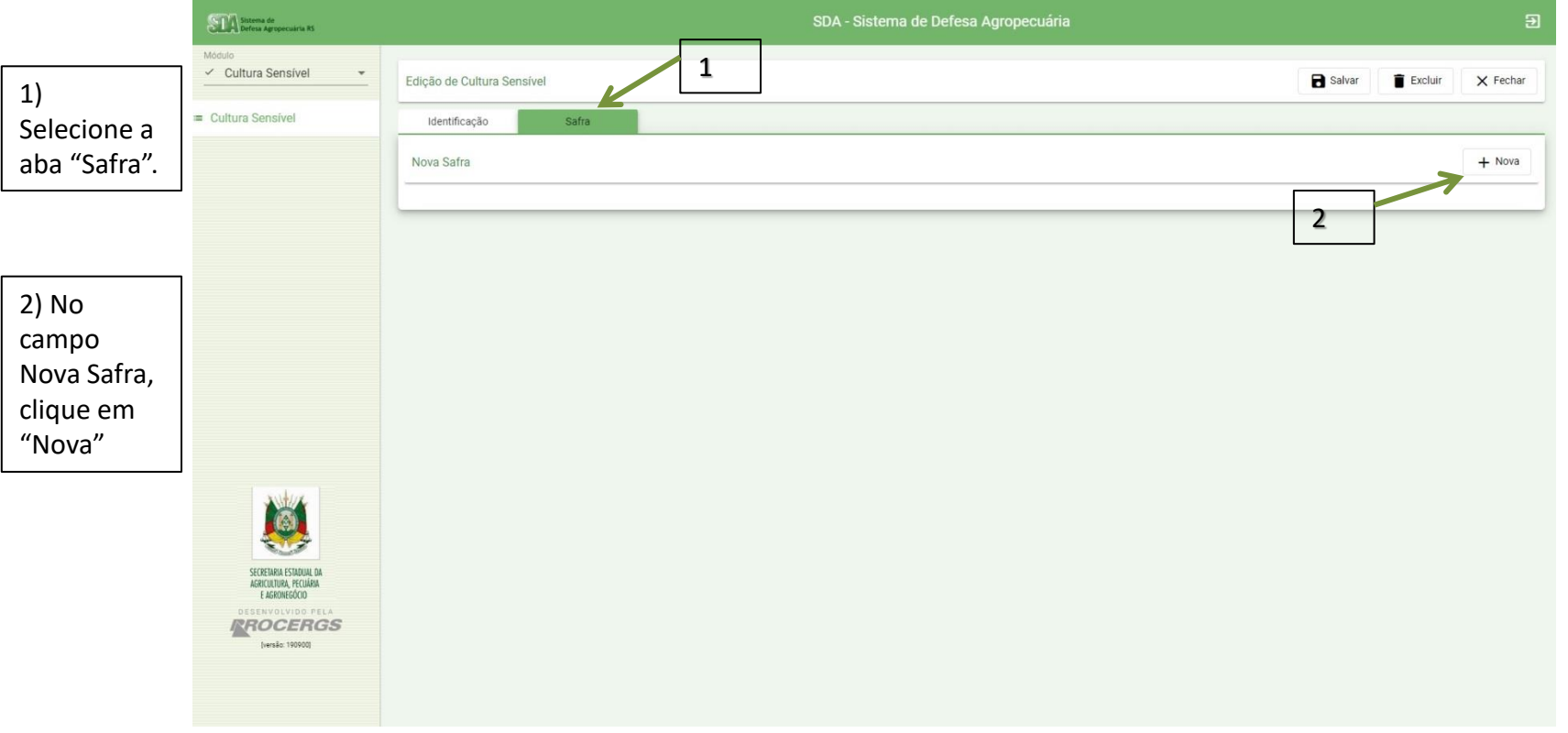

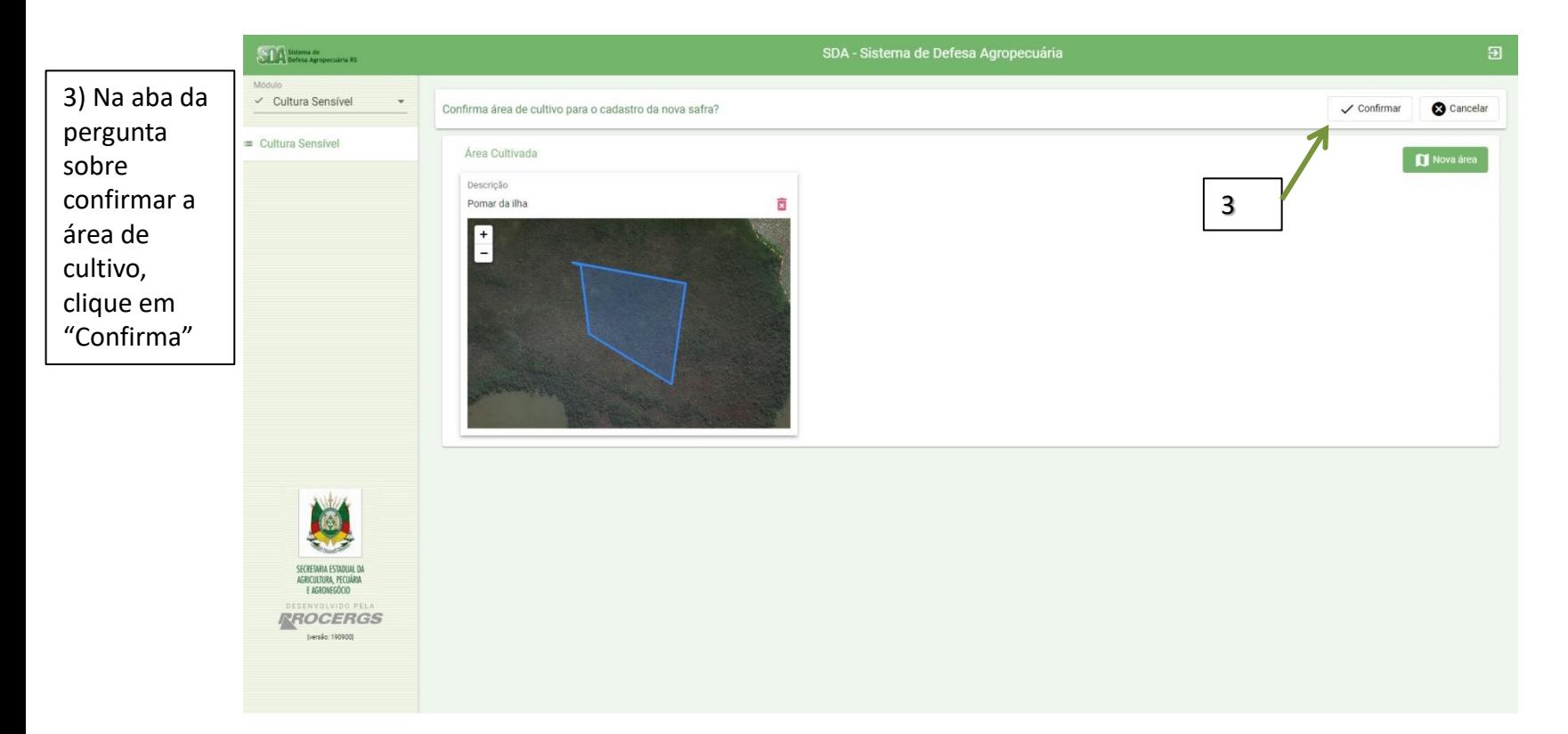

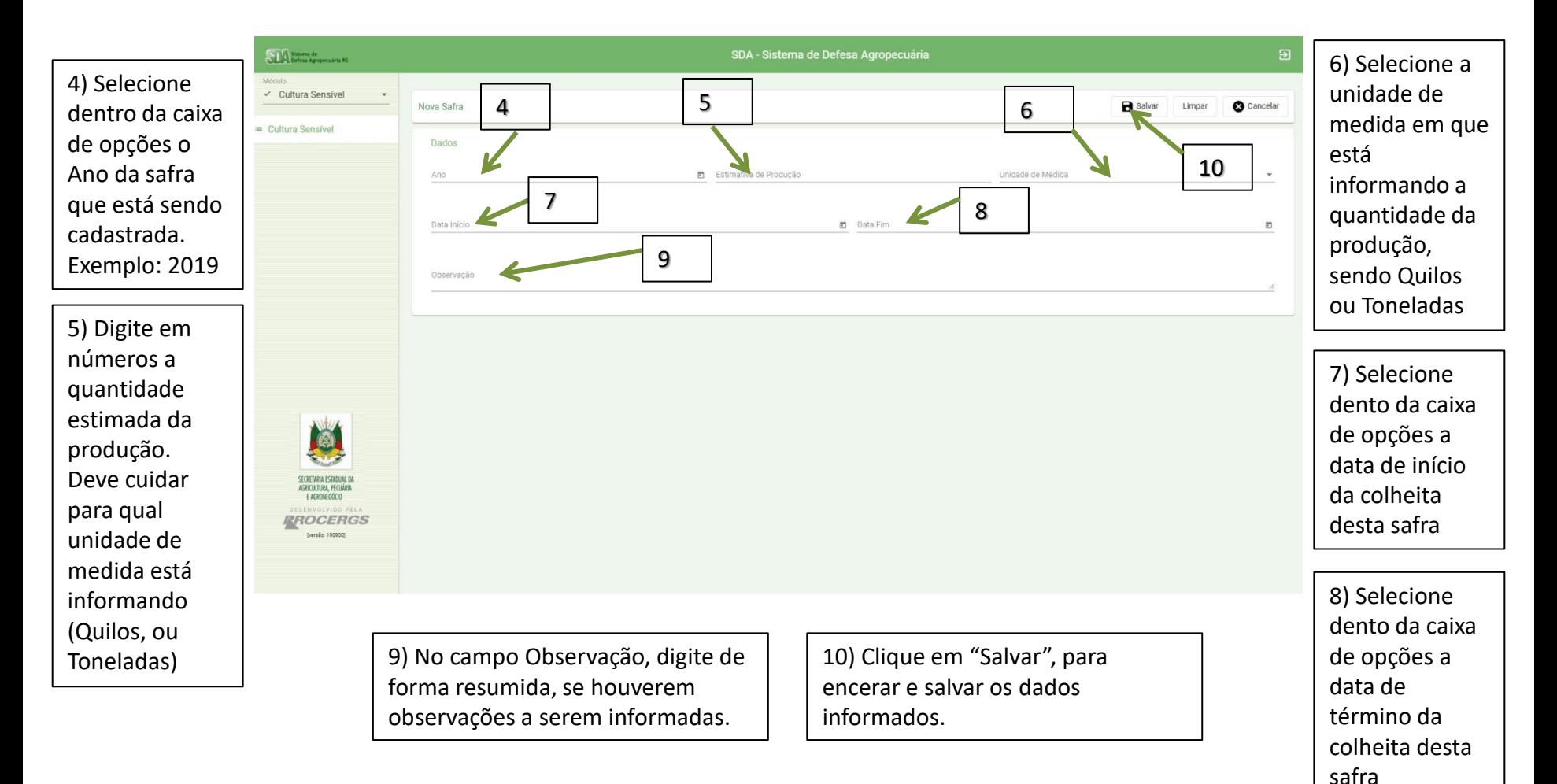

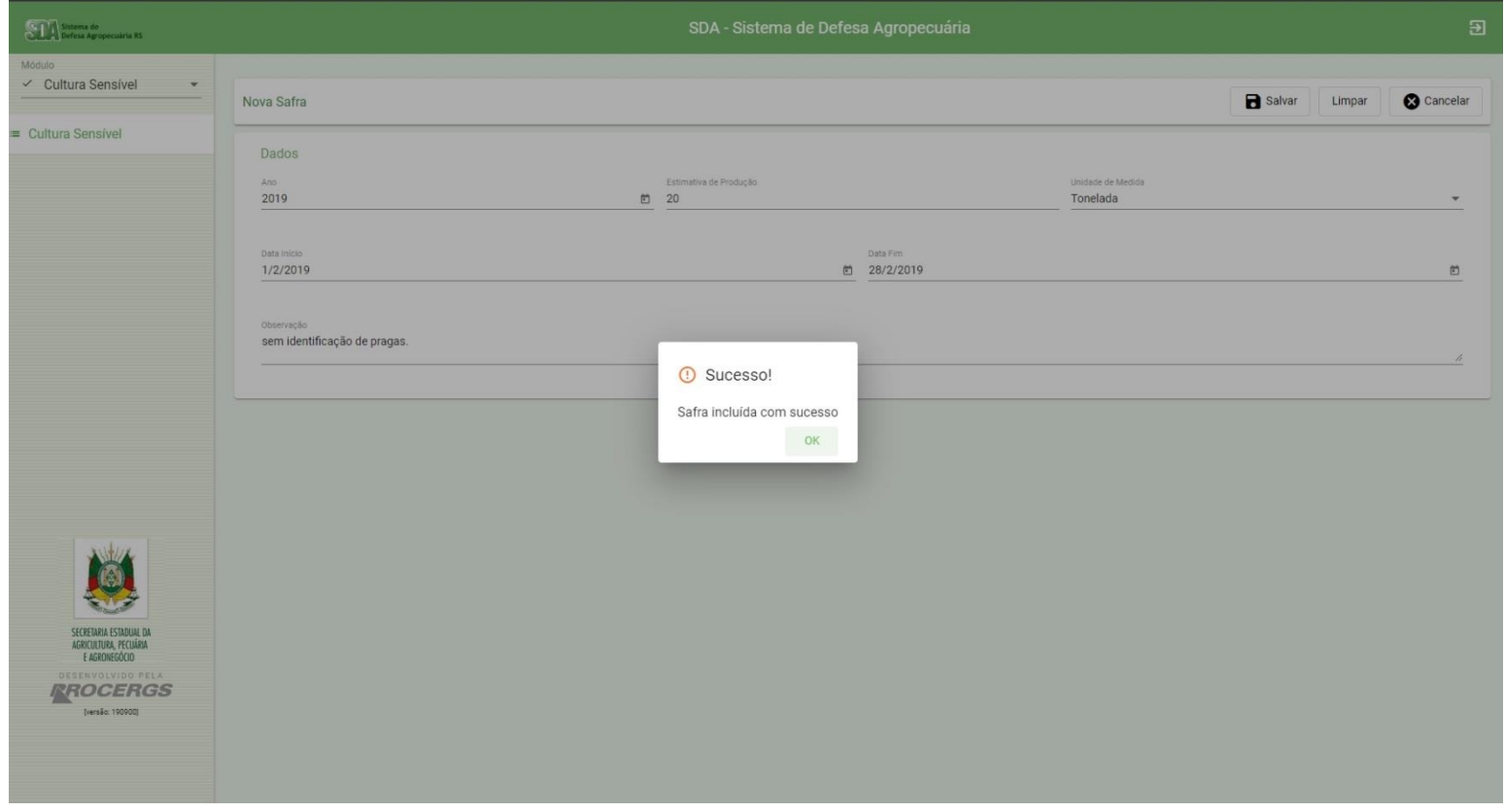

A mensagem informa que os dados da safra informados foram cadastrados.

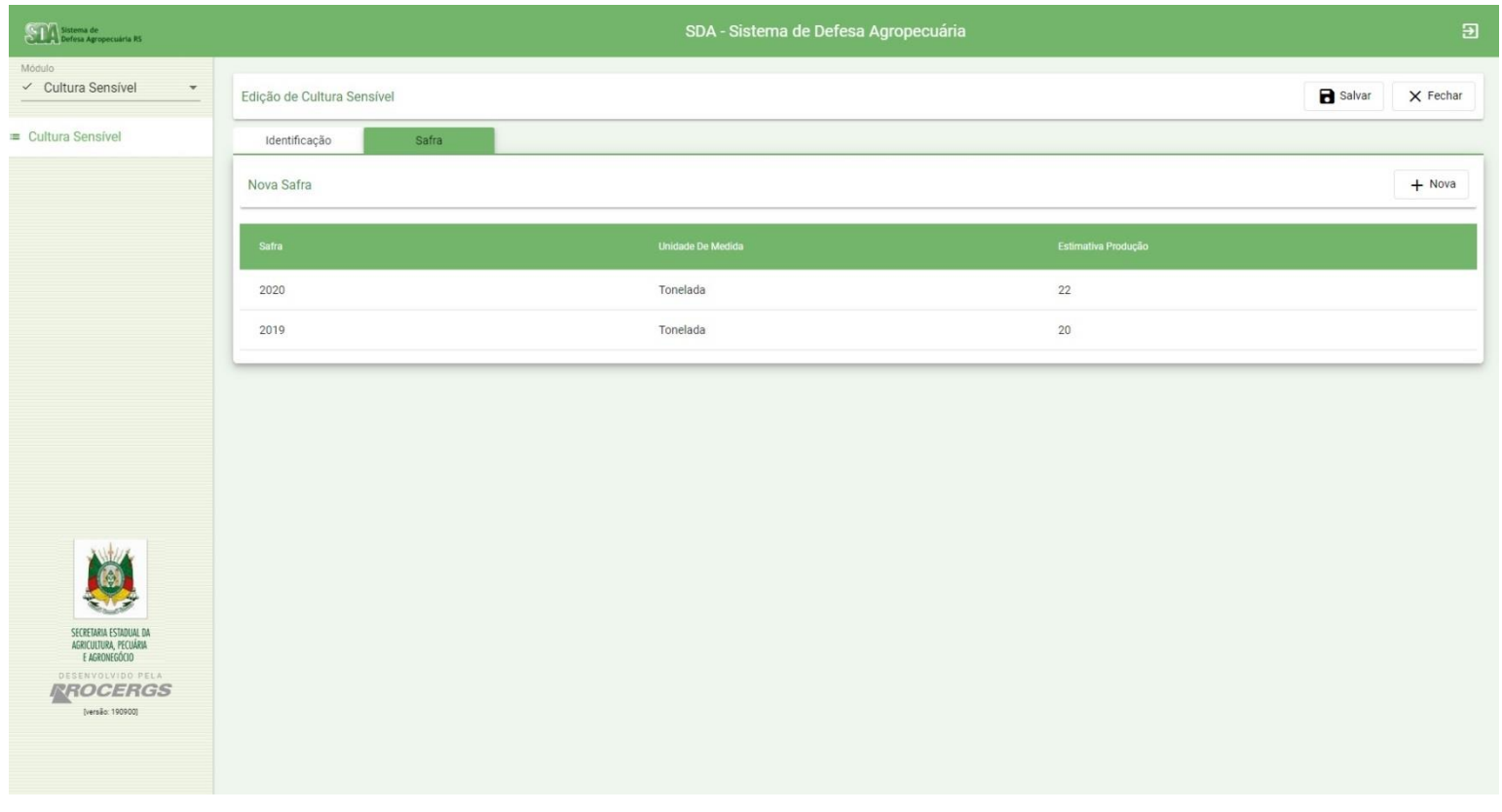

Devem ser cadastradas todas as safras já realizadas, para cada área de cultivo sensível informada no sistema. Ao final, todas ficarão listadas, como o exemplo acima.

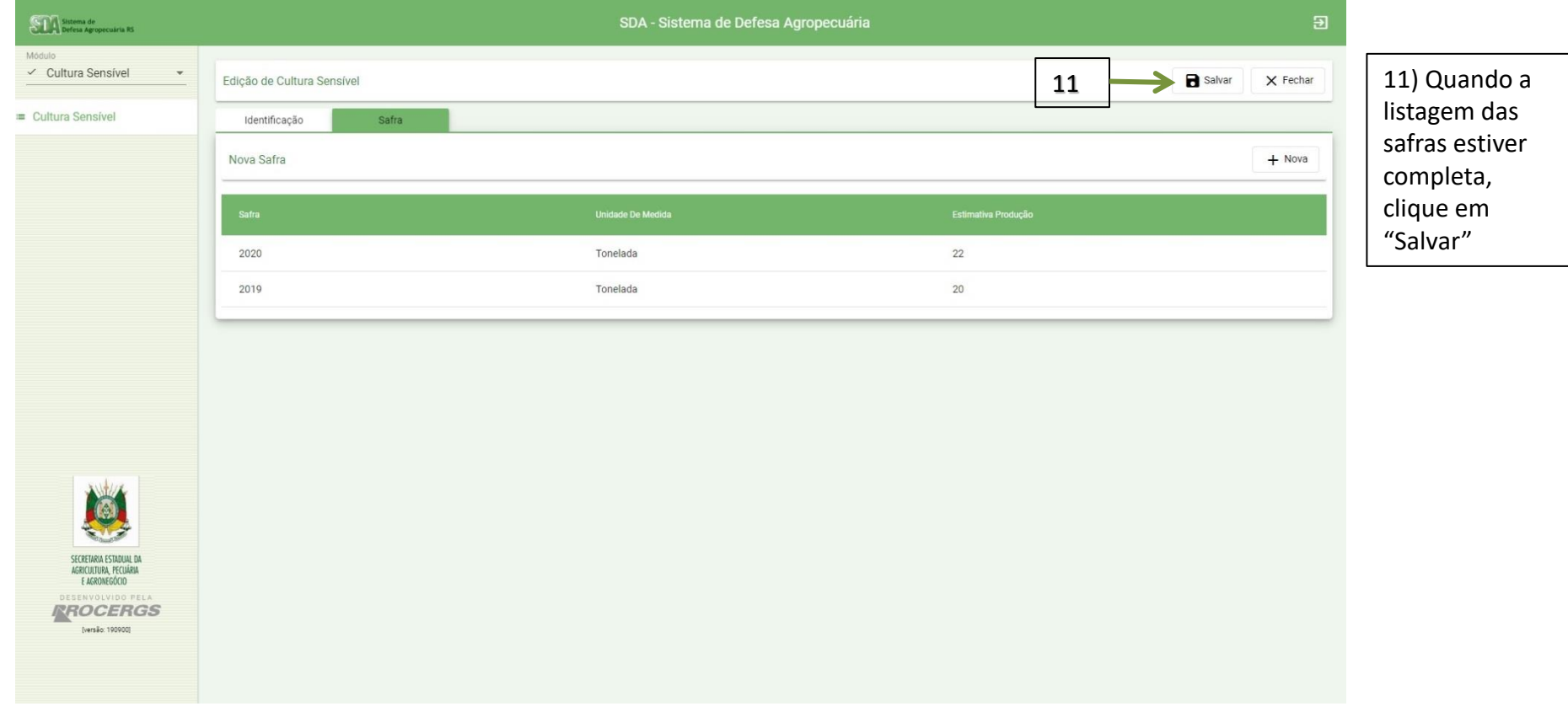

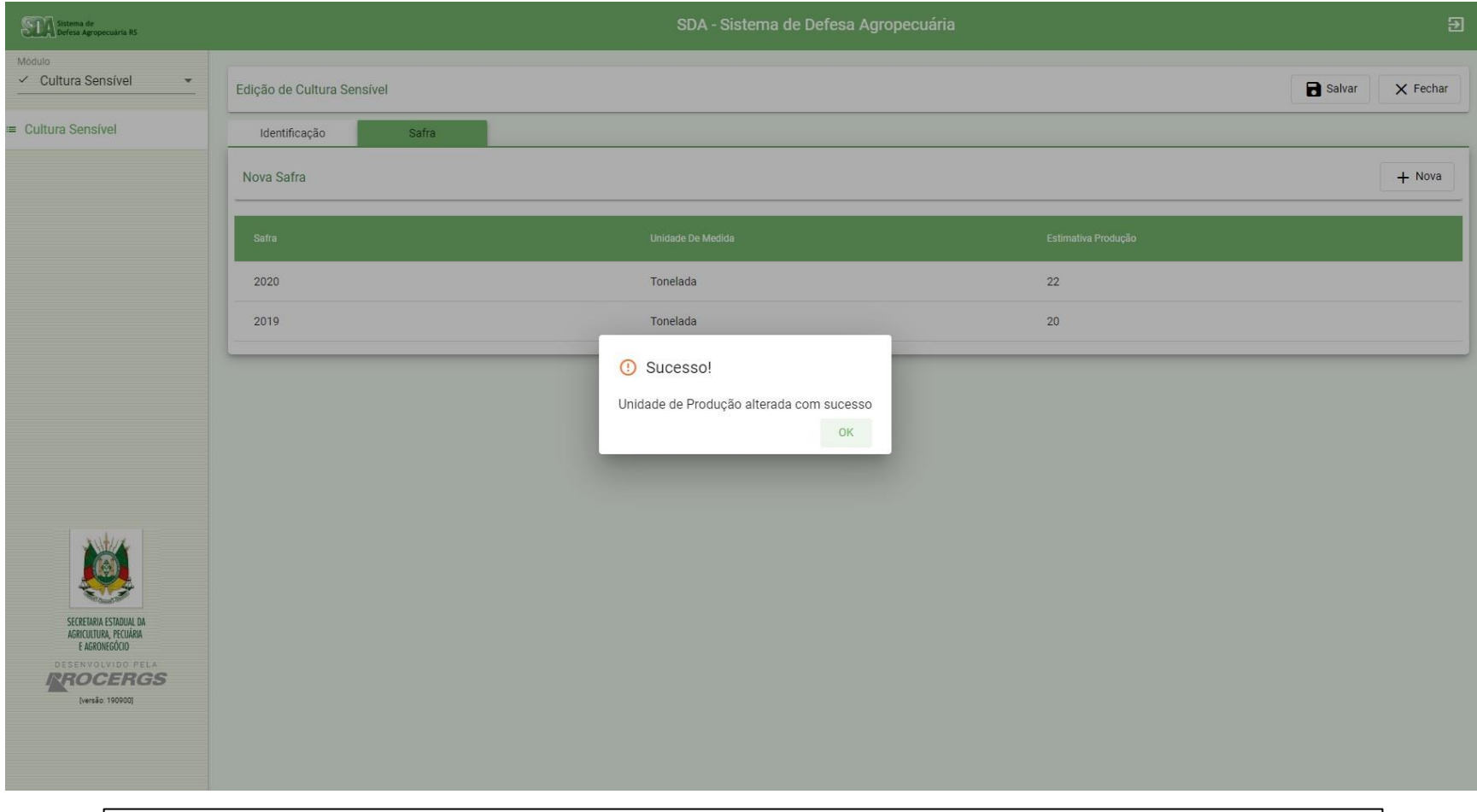

A mensagem informa que todos os dados foram alterados e salvos com sucesso.